## **Marcas Registradas**

Autel<sup>®</sup>, MaxiSys<sup>®</sup>, MaxiScan<sup>®</sup> y MaxiScope<sup>™</sup> son marcas registradas de Autel Intelligent Technology Corp., Ltd., registradas en China, Estados Unidos y otros países. Las demás marcas y marcas registradas pertenecen a sus respectivos propietarios.

## **Información del Copyright**

Está prohibido reproducir, almacenar o difundir este manual o parte de él a través de sistemas de almacenamiento electrónicos o mecánicos o de fotocopias, grabaciones o cualquier otro método, sin previa autorización por escrito de Autel.

## **Exención de Garantías y Limitación de Responsabilidad**

Toda la información, las especificaciones y las ilustraciones de este manual están basadas en la última información disponible en el momento de su impresión. Autel se reserva el derecho de introducir cambios en cualquier momento y sin previo aviso. Aunque la información de este manual ha sido cuidadosamente revisada, no se ofrecen garantías sobre la exactitud y la precisión de sus contenidos, incluidas especificaciones del producto, funciones e ilustraciones, pero sin limitarse a ellas.

Autel no será responsable de ningún daño directo, indirecto, accidental ni económico (incluyendo la pérdida de beneficios).

**IMPORTANTE:** Antes de usar esta unidad o hacerle mantenimiento, por favor, lea detenidamente este manual prestando especial atención a las advertencias de seguridad.

## **Para Obtener Servicio y Soporte Técnico:**

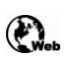

[www.equipataller.com](http://www.equipataller.com/) [www.auteliberica.es](http://www.auteliberica.es/)

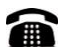

+34 93 885 07 45

+34 807 31 74 08

[equipataller@equipataller.com](mailto:equipataller@equipataller.com)

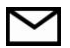

[info@auteliberica.es](mailto:info@auteliberica.es)

# <span id="page-1-0"></span>**Información de Seguridad**

Para su propia seguridad y la de los demás, y para evitar posibles descargas eléctricas, fuegos o daños al dispositivo,a su ordenador o a la tablet MaxiSys con la que lo utilice, es importante que todas las personas que lo utilicen o trabajen cerca de él lean y entiendan las instrucciones de seguridad de este manual.

Antes de usar el dispositivo, lea y siga siempre los mensajes de seguridad. Lea, entienda y siga todas las instrucciones de este manual. La protección de seguridad incorporada en el dispositivo podría dejar de funcionar si el dispositivo de usa incorrectamente. Ello podría causar daños a su dispositivo o provocarle lesiones a usted y a otros. Siga también todas las prácticas de seguridad y los procedimientos generalmente aceptados para trabajar con la electricidad y alrededor de ella.

## **Símbolos**

En el producto y el manual, pueden aparecer estos símbolos eléctricos y de seguridad:

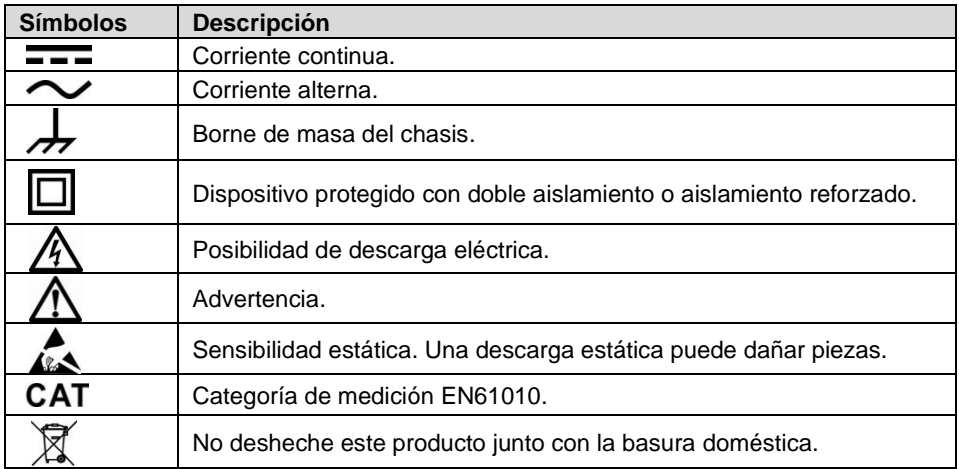

## **Mensajes de Seguridad**

Los mensajes de seguridad se muestran para evitar lesiones físicas y daños al equipamiento. Todos ellos se presentan con una palabra que indica el nivel de peligro.

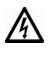

**PELIGRO:** Indica condiciones o prácticas que podrían causar la muerte o lesiones graves al usuario o a las personas que estén a su alrededor.

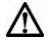

**AVISO:** Indica condiciones o prácticas que podrían causar daños al producto o al equipamiento al que esté conectado.

#### **Instrucciones de Seguridad**

Los mensajes de seguridad cubren situaciones que Autel conoce. Autel no puede saber, evaluar e informar de todos los posibles peligros. Debe asegurarse de que ninguna condición ni procedimiento de servicio ponga en peligro su seguridad.

#### **A. Rangos máximos de entrada**

Fíjese en todos los avisos y las clasificaciones de bornes del producto.

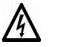

#### **PELIGRO:**

- Para evitar descargas eléctricas, trabaje dentro del rango de entrada del osciloscopio. Consulte el punto **¡Error! No se encuentra el origen de la referencia.¡Error! No se encuentra el origen de la referencia.**, página **¡Error! Marcador no definido.**.
- Para evitar descargas eléctricas, tome todas las precauciones necesarias cuando trabaje con equipos cuyas tensiones puedan estar por encima del rango de entrada especificado. El contacto con tensiones superiores al rango de medición especificado supone un riesgo de descarga eléctrica.
- Para evitar lesiones o muertes, el osciloscopio no debe estar directamente conectado a la toma de corriente (red principal). Para medir tensiones de red, utilice una sonda aislante diferencial especialmente indicada para ello.

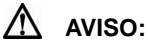

 Es probable que el funcionamiento fuera del rango de entrada de seguridad cause daños permanentes al osciloscopio y a otros equipos conectados.

#### **B. Conexión a tierra**

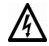

#### **PELIGRO:**

- La conexión a tierra del osciloscopio a través del cable USB es sólo para mediciones. El osciloscopio no tiene conexión a tierra de seguridad.
- No conecte la entrada de masa (chasis) a ninguna fuente de alimentación eléctrica. Para evitar lesiones o muertes, use un voltímetro para comprobar que no haya tensiones AC o DC significativas entre el tierra del osciloscopio y el punto al que intenta conectarlo.

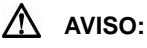

- Aplicar tensión a la entrada del tierra puede causar daños permanentes al osciloscopio, al ordenador conectado y a otros equipos.
- Para evitar errores de medición causados por una conexión a tierra deficiente, use siempre el cable USB de alta calidad suministrado con el

osciloscopio.

#### **C. Conexiones externas**

## **PELIGRO:**

 Para evitar lesiones o muertes, use sólo el cable de alimentación y el adaptador suministrados con el producto.

#### **D. Entorno**

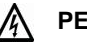

#### **PELIGRO:**

 Para evitar lesiones o muertes, no use el dispositivo en condiciones de humedad ni en entornos húmedos ni cerca de vapores o gases explosivos.

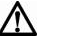

#### **AVISO:**

 Para evitar daños, use y almacene siempre su osciloscopio en entornos apropiados. Para obtener información detallada sobre especificaciones de humedad y temperatura para almacenamiento y uso, consulte el punto **¡Error! No se encuentra el origen de la referencia.¡Error! No se encuentra el origen de la referencia.** de la página 4.

#### **E. Mantenimiento del producto**

El producto no contiene piezas que el usuario pueda reparar. Su reparación, su puesta a punto y su calibración requieren de equipos especializados, y sólo podrá ser Autel quien lleve a cabo estas operaciones.

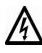

## **PELIGRO:**

 Para evitar lesiones o muertes, no use el producto si muestra cualquier indicio de estar dañado, y deje de usarlo inmediatamente si detecta cualquier funcionamiento anormal.

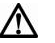

#### **AVISO:**

- No modifique ni desmonte el osciloscopio ni los conectores ni los accesorios. Los daños internos afectarán a su funcionamiento.
- No obstruya ninguno de los orificios de ventilación del dispositivo, un sobrecalentamiento causará daños al osciloscopio.
- Cuando limpie el osciloscopio, use paños blandos humedecidos con detergente suave en agua tibia. No permita que entre agua en la carcasa del osciloscopio, ello causaría daños en la electrónica interior.

# **Contenidos**

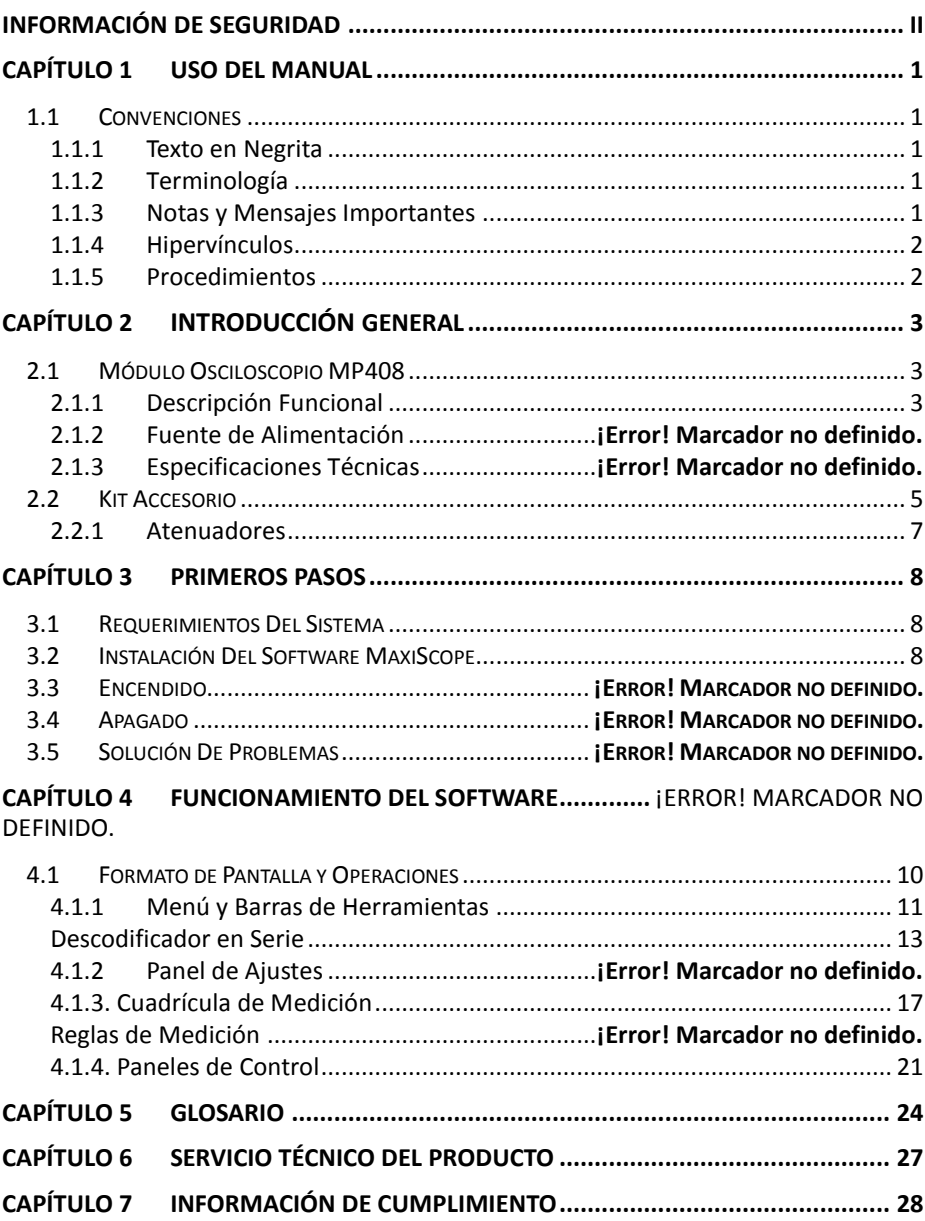

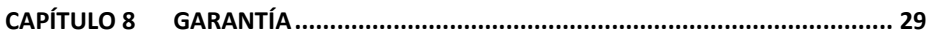

# <span id="page-6-0"></span>**Capítulo 1 Uso Del Manual**

Este manual contiene instrucciones de uso del dispositivo.

Algunas ilustraciones pueden contener funciones y equipamientos opcionales que no estén incluidos en su sistema. Contacte con su distribuidor para que le informe sobre la disponibilidad de las funciones, los accesorios y los equipos opcionales.

## <span id="page-6-1"></span>**1.1 Convenciones**

Se utilizan las siguientes convenciones:

## <span id="page-6-2"></span>**1.1.1 Texto en Negrita**

La negrita se usa para resaltar campos seleccionables como teclas o menús de opciones.

Ejemplo:

Pulse **OK**.

## <span id="page-6-3"></span>**1.1.2 Terminología**

El término "seleccionar" significa resaltar una tecla o el campo de un menú y pulsar en él para confirmar la selección.

## <span id="page-6-4"></span>**1.1.3 Notas y Mensajes Importantes**

Se utilizan los siguientes mensajes:

## **Notas**

Una **NOTA** proporciona informacion de ayuda, tal como explicaciones adicionales, consejos y comentarios.

Un símbolo "**\***" o "**\*\***" indica que hay una **NOTA** escrita en relación a ese contenido en concreto.

## **Importante**

**IMPORTANTE** indica una situación que, si no se evita, puede provocar daños al equipo o al ordenador conectado a él.

## <span id="page-7-0"></span>**1.1.4 Hipervínculos**

Hipervínculos o enlaces que le llevan a otros artículos, procedimientos e ilustraciones relacionados que están disponibles en documentos electrónicos. El texto de color azul indica un hipervínculo seleccionable.

## <span id="page-7-1"></span>**1.1.5 Procedimientos**

Un icono de flecha indica un procedimiento.

Ejemplo:

#### **Para instalar el programa Setup.exe**

- 1. Inserte el CD en el CD-ROM del ordenador. El asistente de instalación del controlador se cargará automáticamente.
- 2. Pulse **Next** en la pantalla de bienvenida.
- 3. Pulse la tecla **Change**, y seleccione una carpeta de destino para instalar el programa, y pulse **Next** para continuar. O pulse directamente en **Next** para continuar sin cambiar la carpeta de instalación por defecto.
- 4. Pulse **Install** y el programa Setup.exe se instalará en el ordenador.

# <span id="page-8-2"></span><span id="page-8-0"></span>**Capítulo 2 Introducción General**

El MaxiScope MP408 es un osciloscopio de automoción de 4 canales basado en PC. Funciona en combinación con su PC o su Tablet MaxiSys, la cual se transforma en una potente herramienta de diagnosis y le muestra qué es lo que está sucediendo realmente en los circuitos electrónicos del vehículo. Puede usar el sistema para comprobar la mayoría de componentes y circuitos de cualquier vehículo moderno.

El Módulo MaxiScope MP408 se alimenta directamente del puerto USB del PC conectado, y no necesita baterías ni cables de alimentación, lo cual hace que el sistema sea muy versátil y portátil.

Este manual describe la composición y el funcionamiento del producto y cómo se debe manejar para obtener resultados de comprobaciones.

# <span id="page-8-1"></span>**2.1 Módulo Osciloscopio MP408**

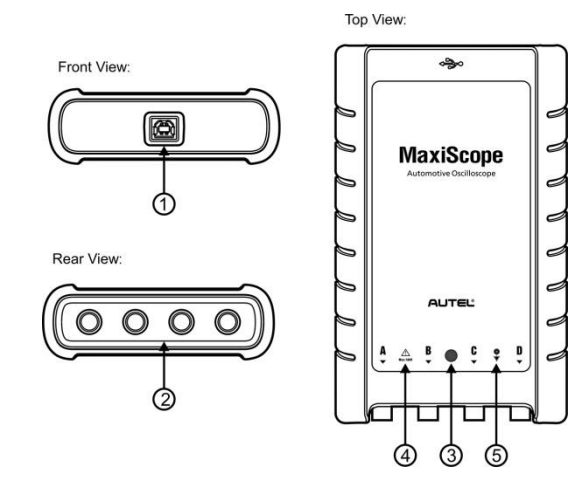

## **2.1.1 Descripción Funcional**

**Figura 0-1** *Vista Frontal, Trasera y Superior*

- **1. Conector Puerto USB**
- **2. Canales de Entrada A/B/C/D**
- **3. LED Efecto Respiración** se ilumina al encenderse, parpadea mientras está comunicando y centellea cuando hay un error.
- **4. Triángulo de Aviso** indica que existe riesgo para la seguridad en las conexiones indicadas, y que se deben tomar precauciones. Aségurese de leer el punto *[Información](#page-1-0)* antes de usarlo.
- **5. Símbolo Equipotencial** indica que los revestimientos exteriores de los conectores BNC indicados están en el mismo potencial. Por tanto, debe tomar las precauciones necesarias para evitar aplicar un potencial entre las conexiones de retorno de los terminales BNC indicados, pues este podría provocar una corriente elevada, y causar daños al producto y al equipo conectado.

## **2.1.2 Fuente de Alimentación**

El Osciloscopio MaxiScope MP408 se alimenta directamente del puerto USB del PC conectado, y no necesita baterías ni cables de alimentación, por lo que se puede usar tanto en el taller como dentro de un vehículo en marcha.

## **2.1.3 Especificaciones Técnicas**

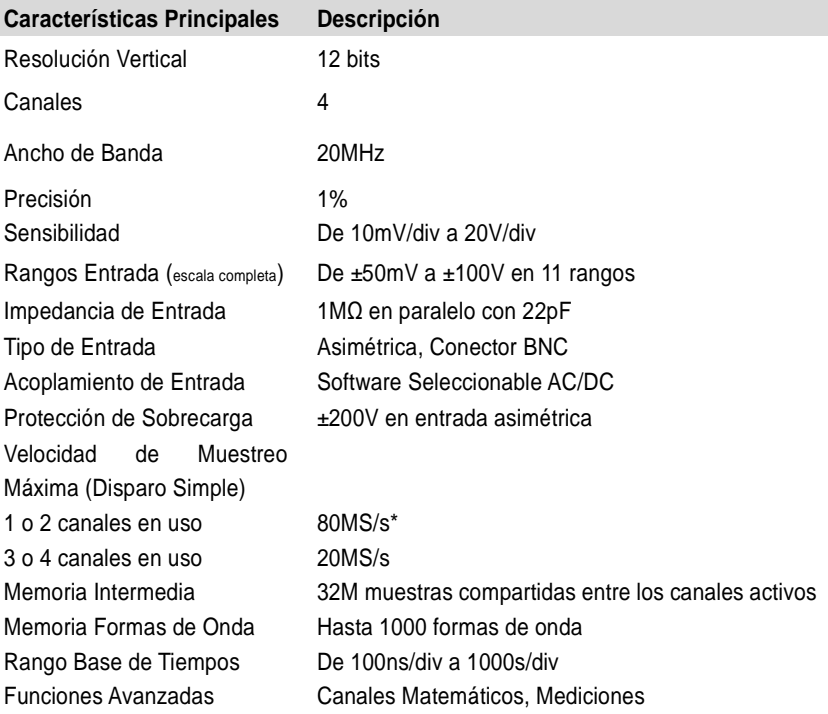

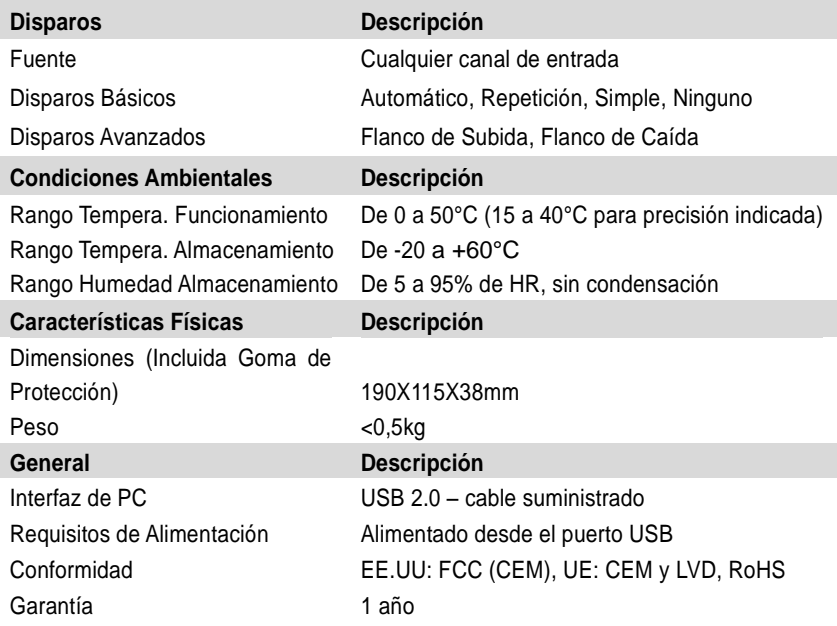

**NOTA\*:** Reducida a 20MS/s si los canales A y B o C y D están habilitados.

## <span id="page-10-0"></span>**2.2 Kit Accesorio**

El Kit Osciloscopio de Automoción MaxiScope MP408 está disponible en 2 versiones – Kit Básico y Kit Avanzado – a su elección. La siguiente tabla da descripciones del hardware y de los accesorios suministrados con el paquete.

**NOTA:** *Kit B = Kit Básico; Kit A = Kit Avanzado*

| Imagen | Descripción y Cantidad                                                                                                  |
|--------|----------------------------------------------------------------------------------------------------|
|        | Compact Disc (CD)- X1 en Kit B y Kit A<br>Incluye Manual de Usuario, Software MaxiScope y<br>Programa Controlador, etc. |
|        | Cable USB 1,5m-X1 en Kit B y Kit A<br>Conecta el Módulo Osciloscopio al ordenador.                                      |

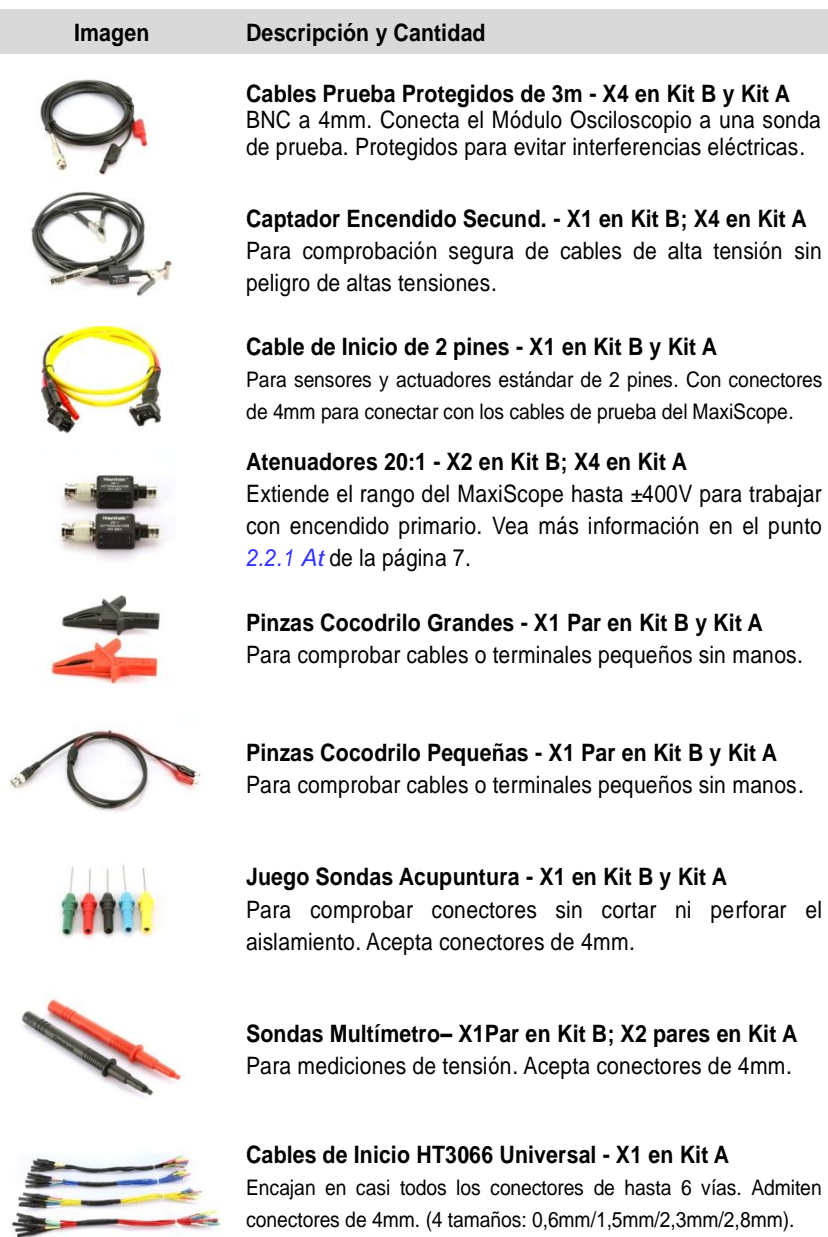

<span id="page-12-0"></span>**2.2.1 Atenuadores**

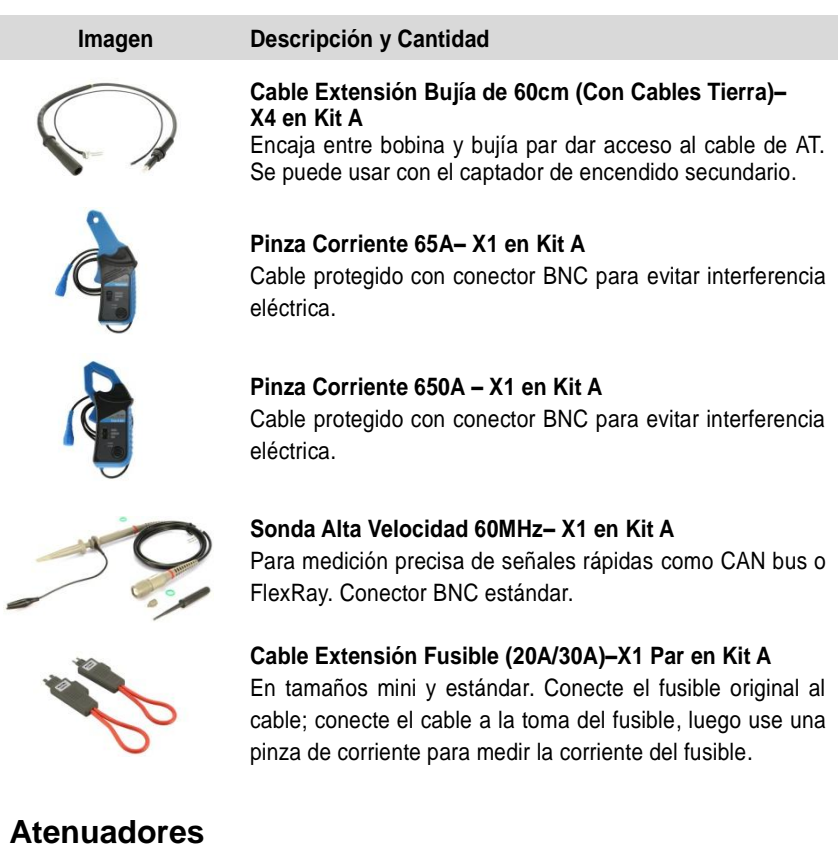

El atenuador suministrado con el Kit MaxiScope es un adaptador pequeño, normalmente conectado a los conectores BNC entre el Módulo del Oscilospio y el cable de prueba; se usa para reducir la tensión de entrada al módulo del osciloscopio cuando la tensión medida pueda exceder los 100 voltios.

Cada canal que tenga un atenuador debe ser configurado usando el Menú de Sondas. Esto asegura que las tensiones mostradas por el MaxiScope sean correctas. Para más información, vea el punto **¡Error! No se encuentra el origen de la referencia.**, página **¡Error! Marcador no definido.**.

El menú desplegable AC/DC está disponible en cada panel de control y permite a los usuarios seleccionar mediciones AC o DC. Vea el punto *[Control](#page-27-0)  [AC/DC](#page-27-0)* de la página [22.](#page-27-0)

# <span id="page-13-0"></span>**Capítulo 3 Primeros Pasos**

El MaxiScope MP408 es un osciloscopio de automoción basado en PC. Asegúrese de instalar el software MaxiScope de PC antes de conectarlo por primera vez.

Algunas ilustraciones de este manual pueden contener opciones o funciones no incluidas en su sistema. Contacte con su distribuidor para informarse sobre la disponibilidad de esas funciones.

## <span id="page-13-1"></span>**3.1 Requerimientos del Sistema**

Para asegurarse de que el MaxiScope funciona correctamente, use un ordenador que tenga al menos los requisitos mínimos de sistema que se muestran en la siguiente tabla. Un PC más potente mejorará el rendimiento del software MaxiScope.

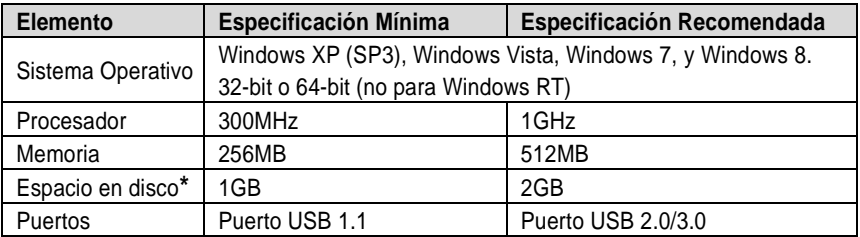

**NOTA\*:** El software MaxiScope no usa todo el espacio en disco especificado en la tabla. El espacio libre es para que Windows funcione correctamente.

## <span id="page-13-2"></span>**3.2 Instalación del Software MaxiScope**

El Software MaxiScope es un programa de procesamiento que funciona en su PC, es una interfaz de operaciones que muestra formas de onda y menús, y le permite ajustar opciones de prueba, disparos, tipos de sondas y varias configuraciones.

El CD suministrado con el Kit MaxiScope contiene el programa Setup.exe del software MaxiScope y el Manual de Usuario en formato PDF.

#### **Para instalar el programa Setup.exe**

- 1. Inserte el CD en el CD-ROM del ordenador. El asistente de instalación del controlador se cargará al momento.
- 2. Pulse **Next** en la pantalla de bienvenida.
- 3. Pulse **Change**, y seleccione una carpeta de destino para instalar el programa, y pulse **Next** para continuar. O pulse directamente **Next** para continuar sin cambiar la carpeta de destino por defecto.
- 4. Pulse **Install** y el programa Setup.exe se instalará en el ordenador.

## **3.3 Encendido**

Cuando el software se haya instalado correctamente, conecte el Módulo del Osciloscopio al PC con el cable USB suministrado. El LED efecto respiración de la parte superior del módulo se iluminará con luz verde fija al encenderlo.

Cuando conecte el MaxiScope al ordenador por primera vez, aparecerá la ventana **New Hardware Found Wizard**. Siga las instrucciones en pantalla para finalizar el proceso, el cual se iniciará de forma automática.

Seleccione **MaxiScope** en el menú **Inicio** de Windows.

Si el Módulo del Osciloscopio tiene conectada una sonda, todándola con el dedo verá una pequeña señal de 50Hz o 60Hz en la interfaz de operaciones.

## **3.4 Apagado**

El Módulo Osciloscopio se apaga automáticamente al desconectarlo del ordenador. Para asegurarse de que los resultados de todas las pruebas queden guardados, cierre siempre el Software MaxiScope antes de desconectarlo.

## **3.5 Solución de Problemas**

Esta parte describe problemas que puede encontrar al usar el osciloscopio.

#### **Error de Comunicación con el PC**

Si no puede comunicar el Módulo Osciloscopio con el ordenador, deberá realizar las siguientes comprobaciones:

- Compruebe si la conexion USB está correctamente conectada entre el Módulo Osciloscopio y el PC.
- Compruebe si el LED efecto respiración del Módulo Osciloscopio está iluminado. Si el LED centellea, esto indica que ha ocurrido un error de comunicación. En tal caso, desconecte el Módulo Osciloscopio y vuelva a conectarlo al ordenador.
- Compruebe si hay algún software cortafuegos interfiriendo en el puerto de conexión.

# **Capítulo 4 Funcionamiento del Software**

El Software MaxiScope es un procesador de señales que muestra la forma de señales eléctricas en pantalla en un gráfico con variables tensión y tiempo. La cuadrícula de la pantalla muestra divisiones de tensión y tiempo para facilitar mediciones. Las unidades de tensión por división se muestran a un lado del oscilocopio y las unidades de tiempo por división se muestran en la parte inferior. El gráfico muestra formas de onda y el oscilocopio las traza repetidamente a lo largo de la pantalla de izquierda a derecha.

## <span id="page-15-0"></span>**4.1 Formato de Pantalla y Operaciones**

Tras conectar correctamente el Módulo Osciloscopio al ordenador, haga doble clic en el icono del software **MaxiScope** del escritorio y se le mostrará la pantalla de inicio.

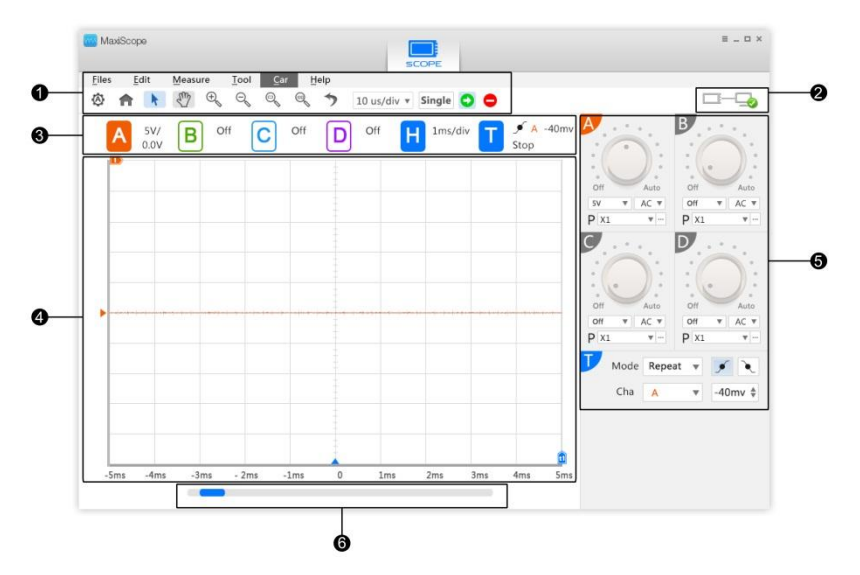

**Figura 0-1** *Formato de Pantalla del Programa MaxiScope*

- **1. Menú y Barra de Herramientas** configuran varios ajustes y operaciones del osciloscopio.
- **2. Icono de Estado de Conexión** indica el estado de conexión entre el Módulo Osciloscopio y el ordenador.
- **3. Recuadro de Ajustes** le permite visualizar el estado de configuración de los 4 canales.
- **4. Cuadrícula de Medición** muestra mediciones de tensión y tiempo.
- **5. Panel de Control** permite configurar el disparo de los canales.
- **6. Barra de Desplazamiento** desplaza las páginas de formas de onda.

## <span id="page-16-0"></span>**4.1.1 Menú y Barra de Herramientas**

El Menú y la Barra de Herramientas de la parte superior de la pantalla constan de 2 partes:

- Menú Superior
- Barra de Herramientas

## **A. Menú Superior**

Consta de menús desplegables con opciones para operaciones y configuraciones del MaxiScope, las operaciones del cual son las siguientes:

- **Archivos –**contiene opciones de control del programa, tales como abrir y guardar archivos, salir del programa y actualizar el firmware. La opción **Conectar Dispositivo** le permite seleccionar el Módulo Osciloscopio para conectarlo.
- **Editar –**contiene opciones para guardar archivos en Bitmap o Txt.
- **Medición –**le permite añadir, editar o borrar listas de estadísticas de medición que se muestran en la parte inferior de la pantalla, con opciones de varios tipos de medición.
- **Herramientas –**contiene varias herramientas de medición para comparar y evaluar datos.
- **Vehículo –**contiene una biblioteca de formas de onda. Seleccionar una de ellas le permite ajustar automáticamente el osciloscopio para capturar una forma de onda de ese tipo específico.
- **Ayuda –**contiene el Manual de Usuario del MaxiScope y opciones para varios servicios.

#### **Forma de Onda de Referencia**

Una Forma de Onda de Referencia es una copia de la señal de una forma de onda ya guardada como referencia. Puede recuperarla para compararla con la señal que mide. Puede guardar hasta 4 formas de onda de referencia.

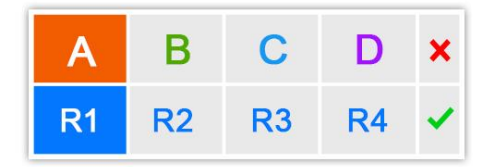

**Figura 0-2** *Ventana Guardar Forma de Onda de Referencia*

#### **Para Crear una Forma de Onda de Referencia**:

- 1. Pulse la pestaña **Herramientas** del Menú Superior.
- 2. Seleccione **Guardar Ref** en el menú desplegable.
- 3. Seleccione el canal al que pertenezca la forma de onda deseada.
- 4. Nombre la forma de onda de referencia haciendo clic en R1, R2, R3 o R4 en la ventana emergente.
- 5. Pulse en el icono √ para guardar o en el icono  $\times$  para cancelar.

#### **Recuperar Referencia**

Puede recuperar las formas de onda guardadas pulsando en **Recuperar Ref** en el menú desplegable de la pestaña **Herramientas**.

- **Para recuperar formas de onda de referencia:**
	- 1. Pulse **Herramientas** en el Menú Suerior.
	- 2. Seleccione **Recuperar Ref** en el menú desplegable y emergerá una ventana. Las formas de referencia disponibles aparecen en azul.
	- 3. Seleccione la forma de onda de referencia deseada marcando una de las casillas.
	- 4. Pulse en √ y aparecerá la forma de onda de referencia deseada en la pantalla del osciloscopio.

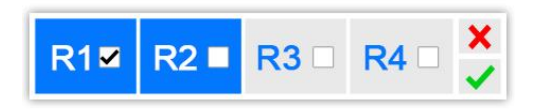

**Figura 0-3** *Ventana Recuperar Forma de Onda de Referencia*

#### <span id="page-18-0"></span>**Descodificador en Serie**

La función Descodificador en Serie está diseñada para descodificar datos de bus seriales tales como LIN o CAN. La función de descodificación puede aplicarse en 4 canales al mismo tiempo.

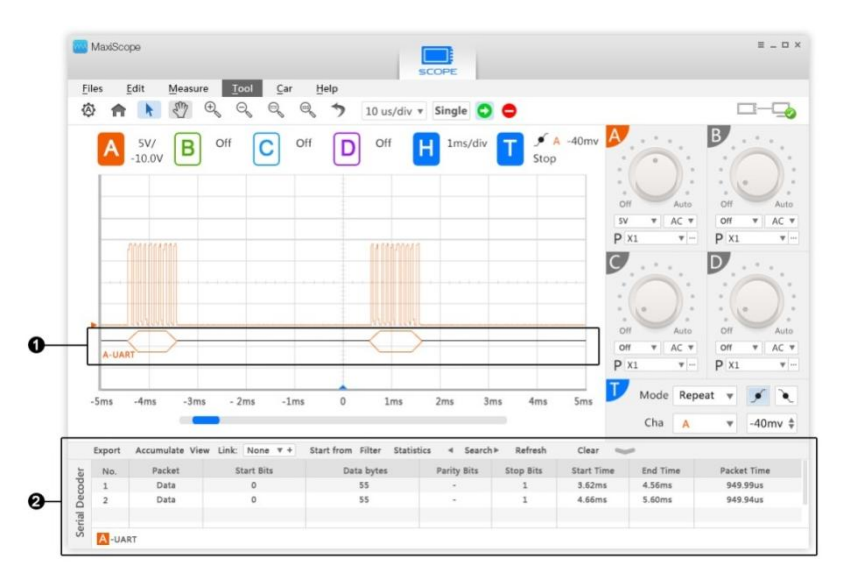

**Figura 0-4** *Pantalla Función Descodificador en Serie*

- 1. **Datos descodificados en gráfico** muestra los datos descodificados en formato gráfico, similar a una forma de onda analógica.
- 2. **Datos descodificados en tabla** muestra los datos descodificados en una tabla con búsqueda avanzada y funciones de filtrado.
- **Para abrir el descodificador en serie**
	- 1. Pulse **Herramientas** en el Menú Superior.
	- 2. Seleccione **Descodificador en Serie** en el menú desplegable y aparecerá la Ventana de Ajustes del Descodificador en Serie.

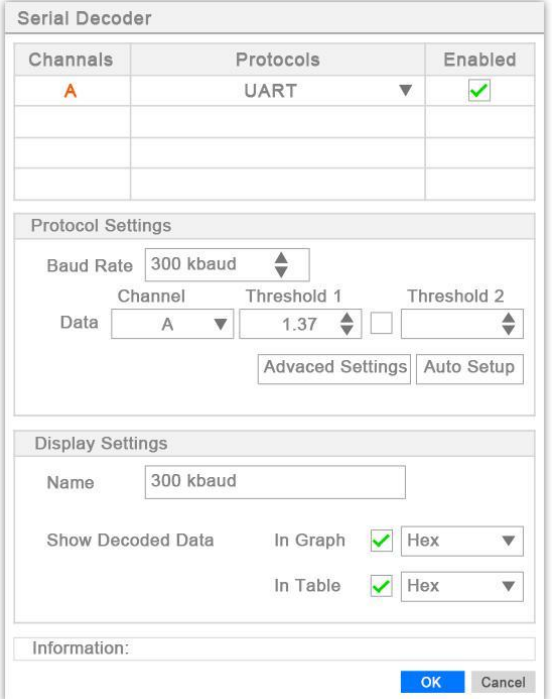

**Figura 0-5** *Ventana de Ajustes del Descodificador en Serie*

La Ventana de Ajustes del Descodificador en Serie consta de 4 partes:

#### **1. Tabla del Protocolo**

Esta sección le permite seleccionar los canales a descodificar y el protocolo a usar en cada canal. Si el canal deseado no se muestra en la columna de canales, asegúrese de que esté activado en el Control de Canales (vea el punto *[4.1.4. Paneles](#page-26-0)* de Control *de Control* de la página [21\)](#page-26-0).

#### **2. Ajustes de Protocolo**

Esta sección le permite ajustar parámetros asociados al protocolo seleccionado. Las opciones de configuración pueden variar según el protocolo seleccionado. La opción Ajustes Avanzados le permite realizar más ajustes en los parámetros del protocolo.

#### **3. Ajustes de Visualización**

Esta sección permite al usuario habilitar/deshabilitar el display de datos en gráficos y en tabla, y ajustar la unidad de medición respectivamente.

#### **4. Barra de Información**

Esta sección muestra mensajes de error si los parámetros del descodificador en serie son incorrectos o insuficientes. También puede mostrarle consejos o notas para realizar una operación correctamente.

#### **Para editar ajustes de protocolo**

- 1. Pulse la columna **Protocolos** junto al canal seleccionado y seleccione el protocolo deseado.
- 2. Habilite el canal deseado en la Tabla de Protocolo marcando la casilla de la última columna.
- 3. Cambie los ajustes de los Ajustes de Protocolo si es necesario.
- 4. Pulse **Ajustes Avanzados** para realizar más cambios si es necesario.
- 5. Pulse **OK** para confirmar y finalizar los ajustes.

#### **B. Barra de Herramientas**

La barra de herramientas contiene varias teclas de función para configurar el modo de disparo del MaxiScope y el modo de visualización, etc.

#### **Teclas de la Barra de Herramientas**

En la siguiente tabla tiene la descripción de las teclas:

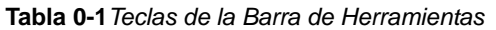

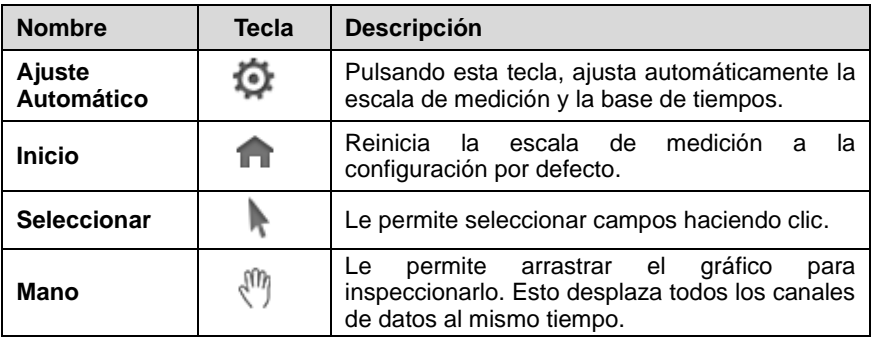

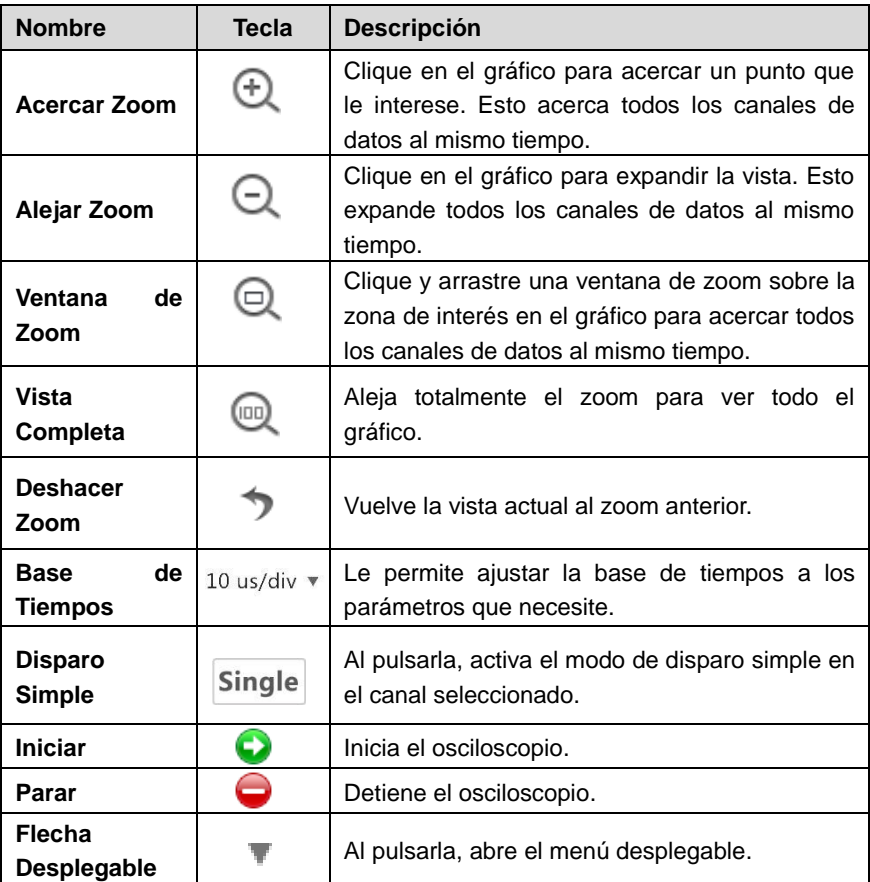

## **4.1.2 Panel de Ajustes**

Esta sección muestra los ajustes de canal actuales en los Paneles de Control.

Los ajustes de los 4 canales se muestran por separado en diferentes colores. Los ajustes de la base de tiempos se muestran en la sección **H** y los ajustes del disparo, en la sección **T**.

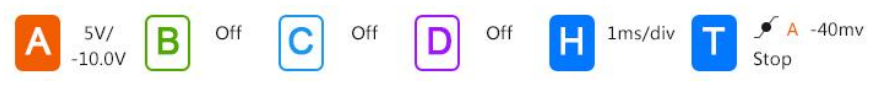

**Figura 0-6** *Panel de Ajustes*

Monitor de Canales

El canal activado tendrá la casilla correspondiente resaltada en color.

Monitor de Base de Tiempos

La sección **H** muestra la base de tiempos actual. La puede ajustar en la Barra de Herramientas.

**Monitor de Disparo** 

La sección **T** muestra los ajustes del disparo.

## <span id="page-22-0"></span>**4.1.3. Cuadrícula de Medición**

Los 2 elementos – Tensión por división y Tiempo por división – le permiten ajustar el osciloscopio a la prueba que vaya a realizar.

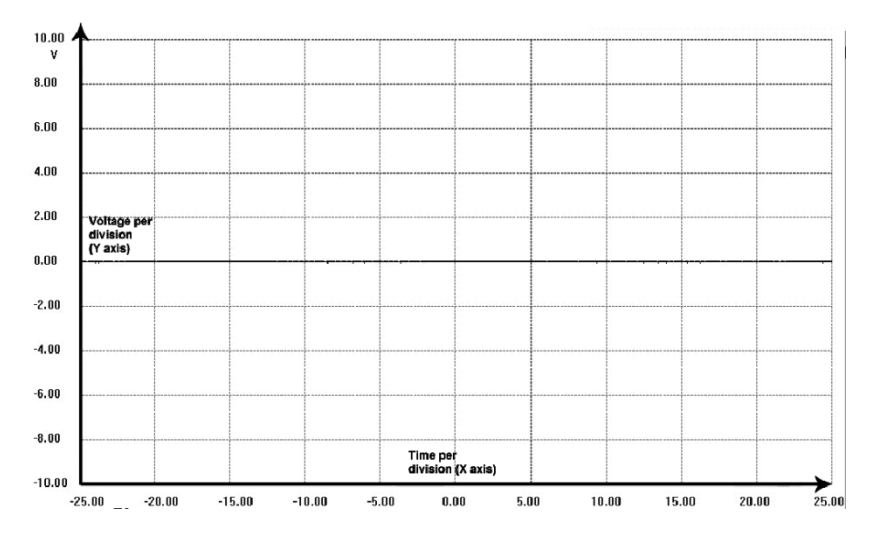

**Figura 0-7** *Muestra de Cuadrícula de Medición*

- **Tensión por división –** mostrado a un lado de la pantalla, se lo conoce como eje Y.
- **Tiempo por división –** mostrado en la parte inferior de la pantalla, se lo conoce como eje X.

#### **Canales de Osciloscopio Múltiples**

El software MaxiScope tiene la función canales múltiples que le permite visualizar más de una forma de onda al mismo tiempo. Es útil para comparar diferentes señales. La tensión por división de cada canal se ajusta por separado, mientras que la base de tiempos es la misma para todos los canales.

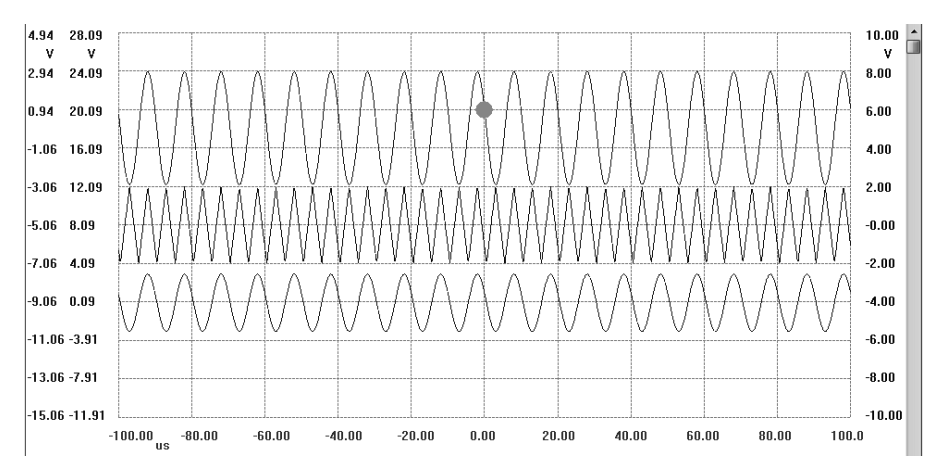

**Figura 0-8** *Muestra de Pantalla de Canales Múltiples*

#### **Iconos de Ajuste**

Moviendo simplemente los 2 iconos de ajuste en la pantalla, puede ajustar la posición del eje Y y el umbral del disparo de forma fácil:

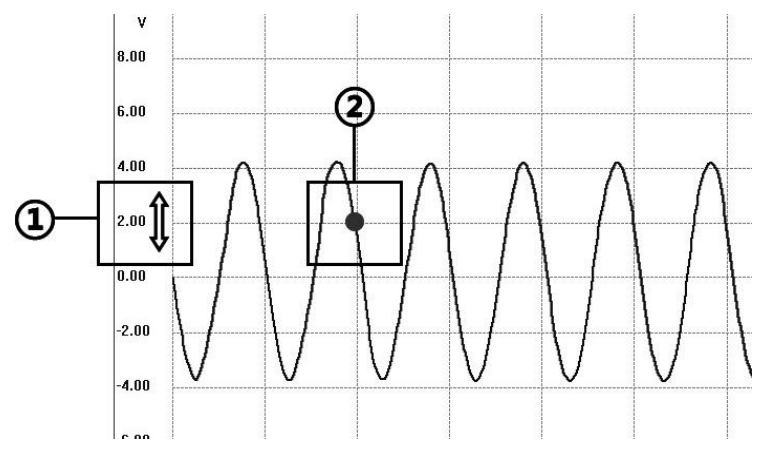

**Figura 0-9** *Iconos de Ajuste*

- **1. Flecha de Doble Extremo–** Mueva el cursor del ratón hacia el lado de la pantalla y desplácelo por encima de las unidades de tensión, el cursor cambiará a este icono. Mueva la flecha de doble extremo hacia arriba y hacia abajo para ajustar el eje Y.
- **2. Marcador de Umbral de Disparo–** Al clicar en una posición concreta dentro de la cuadrícula de medición cuando el modo de disparo esté activado se le mostrará el marcador de disparo. Ajuste el umbral de disparo clicando y arrastrándolo hasta la posición deseada.

#### **Casilla de Referencia**

Para tener una referencia rápida, puede realizar una medición instantánea de tensión y de tiempo clicando en la posición deseada de la pantalla. Aparecerá una pequeña casilla con la tensión y el tiempo.

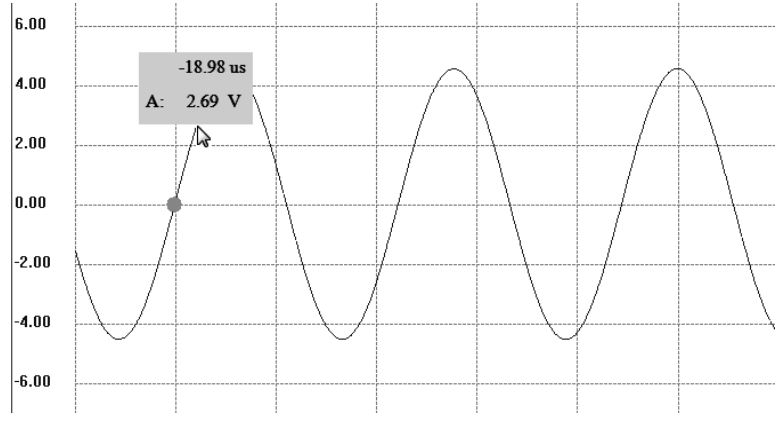

**Figura 0-10** *Muestra de la Casilla de Referencia*

#### **Reglas de Medición**

Las Reglas de Medición le permiten medir de forma precisa la tensión y el tiempo de una forma de onda. Hay 2 tipos de reglas de medición: la **Regla de Tiempo** vertical y la **Regla de Tensión** horizontal.

Clique en el **Activador de Regla** de la esquina inferior derecha de la cuadrícula de medición y arrástrela por la pantalla hasta la posición deseada, aparecerá una **Regla de Tiempo**.

Genere la **Regla de Tensión** de la misma forma clicando en el **Activador de Regla** de la esquina superior izquierda y arrastrándolo hacia abajo.

Cuando las **Reglas de Medición** se hayan generado, aparecerá una **Tabla de Regla** mostrándole los valores de tiempo y tensión de los canales correspondientes. El icono **Delta** indica la diferencia absoluta entre los valores de las 2 reglas. Las puede bloquear clicando en el icono **Candado**.

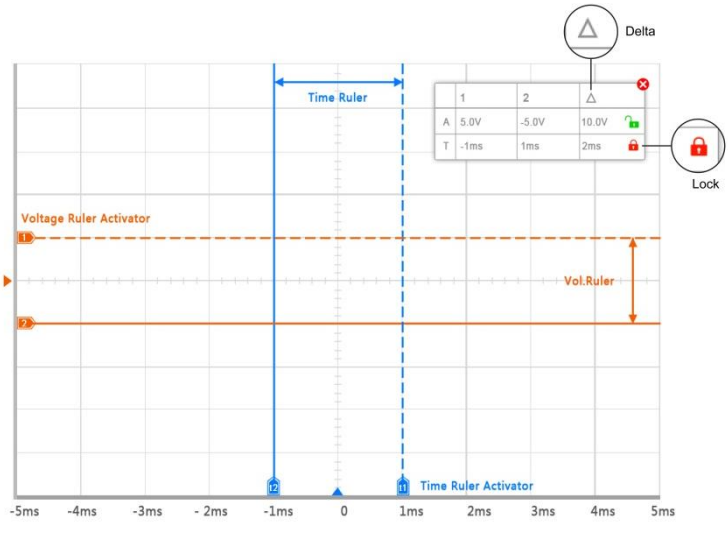

**Figura 0-11** *Pantalla de Reglas de Medición*

## <span id="page-26-0"></span>**4.1.4. Paneles de Control**

## **A. Ajustes de Canal**

Para activar un canal, clique en la tecla con forma de abanico de la esquina superior izquierda del panel de control correspondiente. El canal activado se le mostrará resaltado con los siguientes colores:

- Canal A: Rojo.
- Canal B: Verde.
- Canal C: Azul.
- Canal D: Púrpura.

El Canal A está activado por defecto, y los demás canales están apagados cuando se enciende el sistema.

#### **Ajuste de la Escala de Tensión**

Para ajustar la escala de tensión, clique en el mando del canal que desee en el panel de control, y gire el **Puntero** del mando hacia la escala que desee.

Puede ajustar la escala de tensión usando el menú desplegable.

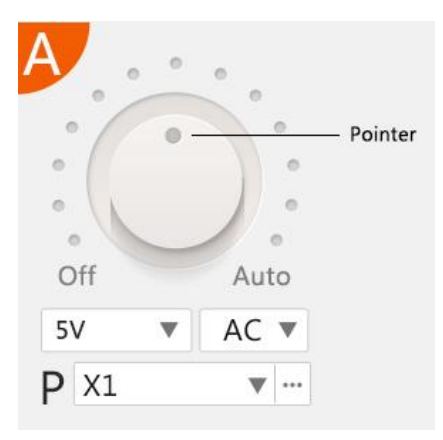

**Figura 0-12** Panel de Control del Canal A

El ajuste de la escala de tensión por defecto del Canal A es **Auto**. Si el canal A está conectado a un circuito, el sistema seleccionará automáticamente una escala apropiada para obtener una lectura. También puede seleccionar **Auto**  para los demás canales girando el **Puntero** del mando hacia la derecha y abajo.

#### <span id="page-27-0"></span>**Control AC/DC**

El menú desplegable AC/DC está disponible en cada uno de los paneles de control, y le permite seleccionar mediciones AC o DC. Vea *[Control AC/DC](#page-29-1)* en la página [24.](#page-29-1)

#### **Menú de Sondas**

El Menú de Sondas está disponible en cada panel de control. Clicando en el menú desplegable junto al icono **P**, aparece una lista de sondas opcionales.

## **B. Ajustes de Disparo**

Puede configurar el MaxiScope para que dibuje la forma de onda con un umbral de tensión predefinido, lo cual se conoce como *triggering*. Para iniciar disparos en el MaxiScope, pulse la tecla **T** con forma de abanico del último panel de control. El MaxiScope dispone de los siguientes 3 modos de disparo:

 **Modo Simple**– permite al MaxiScope capturar una forma de onda para cada disparo prefijado, y deja de capturarla hasta que fije otro.

- **Modo Repetición** permite al MaxiScope adquirir formas de onda repetidamente para cada disparo prefijado.
- **Modo Auto** permite al MaxiScope fijar la escala de tensión y la base de tiempos automáticamente con el nivel de disparo por defecto en 0mv.

Para seleccionar un modo de disparo, clique en el menú **Modo** para seleccionar el modo de disparo deseado.

Para seleccionar un flanco de subida o de caída para el disparo, clique en las teclas **Subida** o **Caída** para que el osciloscopio empiece a dibujar la forma de onda en una tensión de subida o de caída.

Puede asignar un disparo a un canal concreto del osciloscopio clicando en la flecha desplegable situada junto al menú **Cha.**.

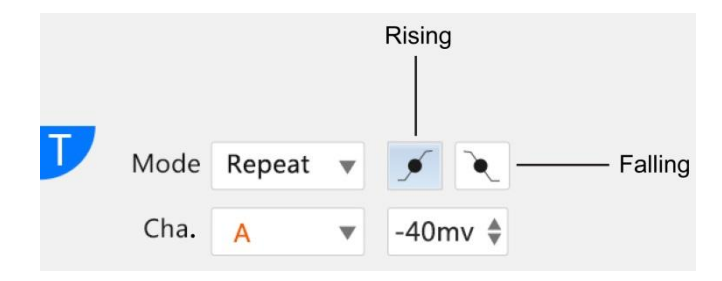

Ajuste el nivel de disparo en el menú situado abajo a la derecha.

**Figura 0-13** *Panel de Control de Disparo*

# <span id="page-29-0"></span>**Capítulo 5 Glosario**

## <span id="page-29-1"></span>**Control AC/DC**

Puede ajustar cada canal tanto a acoplamiento AC como a acoplamiento DC. Con acoplamiento DC, la tensión mostrada en pantalla es igual a la tensión real de la señal con respecto a masa. Con acoplamiento AC, se filtra cualquier componente DC de la señal, y sólo se dejan las variaciones en la señal del componente AC.

## **Solape**

Cuando la frecuencia de la señal supera la mitad de la velocidad de muestreo máxima y excede el límite, aparece una forma de onda distorsionada. Esto es el solape.

## **Ancho de Banda Analógico**

Todos los osciloscopios tienen un límite superior en el rango de frecuencias al cual pueden medir con precisión. El ancho de banda analógico de un osciloscopio se define como la frecuencia en la que una onda sinusoidal mostrada tiene la mitad de potencia de la onda sinusoidal de entrada (sobre el 71% de la amplitud).

## **Modo Bloques**

Es un modo de muestreo en el que el ordenador solicita al osciloscopio que recopile un bloque de datos en su memoria interna antes de parar el osciloscopio y transferir todo el bloque a la memoria del ordenador. Este modo de funcionamiento es efectivo cuando la señal de entrada que se muestrea es de alta frecuencia.

## **Tamaño Búfer/Tamaño Caché**

Este término indica el tamaño de la memoria intermedia del osciloscopio. El osciloscopio usa la memoria búfer para almacenar datos temporalmente. Esto ayuda a compensar la diferencia de velocidad de transferencia de datos entre dispositivos.

## **Velocidad de Muestreo**

Este término se usa para definir el número de muestras por segundo que captura el osciloscopio. Cuanto mayor es la velocidad de muestreo del osciloscopio, más a menudo mide la tensión de la señal, y más detallado es el trazo que aparece en pantalla.

## **Modo Streaming**

Este término define un modo de muestreo en el que el osciloscopio muestrea datos y los devuelve al ordenador sin interrumpir la transmisión. Este modo de funcionamiento es efectivo cuando la señal de entrada que se muestrea es de baja frecuencia.

### **Base de Tiempos**

La base de tiempos controla el intervalo de tiempo de la pantalla del osciloscopio.

## **Rango de Tensión**

El rango de tensión es el margen entre las tensiones máxima y mínima en el que el osciloscopio puede capturar con precisión las señales.

### **Forma de Onda Sinusoidal**

Describe las formas de onda encontradas normalmente en circuitos con inductancias y capacidades grandes, y a menudo se las llama señales AC. La onda alterna ambos lados de los 0 voltios y sube y baja creando una forma sinusoidal regular:

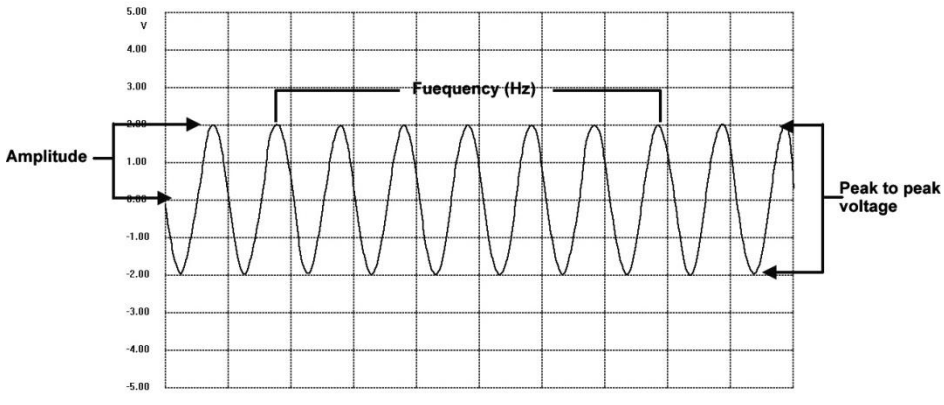

**Figura 0-1** *Muestra de Forma de Onda Sinusoidal*

## **Amplitud**

Este término indica la tensión máxima generada desde la linea de los 0 voltios del osciloscopio.

## **Frecuencia**

Este término describe el número de señales por segundo. La Frecuencia se mide en Hz (hertzios).

## **Forma de Onda Cuadrada**

Este término describe las características de forma de onda generadas normalmente por señales que alternan entre tensiones claramente definidas, tales como la forma de onda que puede generar la señal de un sensor Hall al conmutar una tensión a masa. A continuación, se muestra una forma de onda cuadrada digital típica:

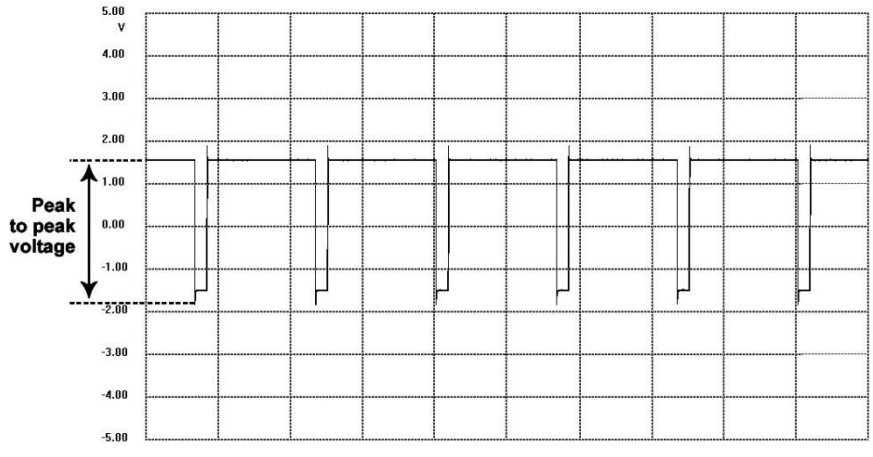

**Figura 0-2** *Muestra de Forma de Onda Cuadrada*

## **Tensión Pico a Pico**

Este término indica la diferencia de tensión entre las tensiones mínima y máxima que se dan en una forma de onda.

# <span id="page-32-0"></span>**Capítulo 6 Servicio Técnico del Producto**

Esta sección introduce información para obtener servicio técnico y reparaciones, y para hacer solicitudes de sustituciones o de piezas opcionales.

### **Servicio Técnico**

Si tiene dudas sobre el funcionamiento del producto o cualquier otro problema, por favor:

- Llame al +34 93 885 07 45 o al +34 807 31 74 08.
- Contacte con su distribuidor.
- Visite nuestras webs [www.equipataller.com](http://www.equipataller.com/) o [www.auteliberica.es.](http://www.auteliberica.es/)

### **Servicio de Reparación**

Si fuera necesario devolver su equipo para repararlo, por favor, contacte con el distribuidor que se lo suministró o póngase en contacto con nosotros a través de la dirección de correo electrónico [info@auteliberica.es.](mailto:info@auteliberica.es)

### **Otros Servicios**

Puede adquirir accesorios o servicios opcionales poniéndose en contacto con el distribuidor que le suministró el equipo.

# <span id="page-33-0"></span>**Capítulo 7 Información de Cumplimiento**

## **Cumplimiento FCC**

Tras realizar las pruebas pertinentes, se ha determinado que este equipo cumple los límites establecidos para los dispositivos digitales de la Clase B, a tenor de lo estipulado en la Parte 15 de las normas de la FCC. Dichos límites han sido diseñados para garantizar una mayor protección frente a las interferencias dañinas en una instalación residencial. Este equipo genera, utiliza y puede emitir energía de radiofrecuencia y, si no se ha instalado y utilizado de conformidad con las instrucciones del fabricante, puede provocar interferencias dañinas en las comunicaciones de radio. Sin embargo, no se puede garantizar que no se produzcan interferencias en una instalación concreta. Si este equipo las provoca en la recepción de radio y televisión, lo cual se puede comprobar encendiendo y apagando el equipo, se insta al usuario a que intente corregirlas mediante una o varias de las siguientes medidas:

- Cambie la orientación o bien la ubicación de la antena receptora.
- Aumente la separación entre el equipo y el receptor.
- Consulte con el fabricante o con un técnico especializado en radio o TV para obtener ayuda.

Este dispositivo cumple con la Parte 15 de las Reglas FCC. Su funcionamiento está sujeto a las siguientes dos condiciones:

**(1)** Este dispositivo no debe causar interferencias perjudiciales, y **(2)** este dispositivo está obligado a aceptar cualquier interferencia que reciba, incluidas las que sean causadas por un funcionamiento indebido.

Los cambios o modificaciones realizados en la unidad que no hayan sido aprobados de forma expresa por la parte responsable de garantizar su seguridad podrían invalidar el derecho del usuario a utilizar este equipo.

# <span id="page-34-0"></span>**Capítulo 8 Garantía**

## **Garantía Limitada de 12 Meses**

Autel Intelligent Technology Co., Ltd (la Empresa) garantiza al comprador de este Dispositivo MaxiScope que si el producto o cualquiera de sus piezas, durante su uso en condiciones normales, resultan defectuosos debido al material o a la mano de obra dentro de un periodo de doce (12) meses desde la fecha de entrega, tal defecto(s) será reparado o sustituído (con piezas nuevas o reconstruidas) con el Comprobante de Compra, a decisión de la Empresa, sin cargo por las piezas ni por la mano de obra directamente relacionadas con el defecto(s).

La Empresa no será responsable de daños incidentales o indirectos resultantes del uso, el uso indebido, o el montaje del dispositivo. Algunos estados no permiten limitaciones sobre la duración de la garantía, por tanto, las limitaciones anteriores pueden no ser aplicables en su caso.

## **Esta garantía no es aplicable a:**

- a) Productos sujetos a usos o condiciones anormales, accidentes, manejo indebido, negligencia, manipulación no autorizada, uso indebido, instalación o reparación inapropiada o almacenamiento inadecuado;
- b) Productos cuyo número de serie mecánico o número de serie electrónico hayan sido borrados, alterados o sean ilegibles;
- c) Daños por exposición a temperaturas excesivas o a condiciones ambientales extremas;
- d) Daños resultantes de conexiones a cualquier accesorio o a otro producto no aprobado ni autorizado por la Empresa;
- e) Defectos en el aspecto, en el diseño o en elementos estructurales tales como marcos y piezas no operativas.
- f) Productos dañados por causas externas tales como fuegos, suciedad, fugas de la batería, fusibles fundidos, robos o usos inadecuados de cualquier fuente eléctrica.

**IMPORTANTE:** Todos los contenidos de su producto pueden ser eliminados durante el proceso de reparación. Deberá crear una copia de seguridad de todos los contenidos de su producto antes de entregarlo al servicio de garantía.